การรายงานผลการดำเนินการจัดจ้างประจำปีงบประมาณ พ.ศ. 2562 รายการค่าก่อสร้าง/ซ่อมแซมฯ

## ขั้นตอนการรายงานขอมูลระดับสถานศึกษา ในการรายงานครั้งนี้จะรายงานไดถึงขั้นตอนที่ 2 เทานั้น

1 ผู้ใช้สามารถเข้าสู่เว็บไซต์โดยใช้ Google chome ที่ https://e-budget.jobobec.in.th

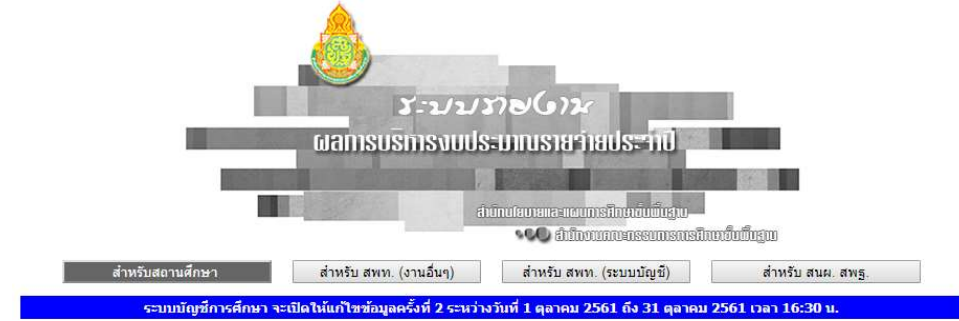

2. ใชรหัส 6 หลัก (per\_code) เปนทั้ง Username และ Password เลือกปงบประมาณ พ.ศ. 2562

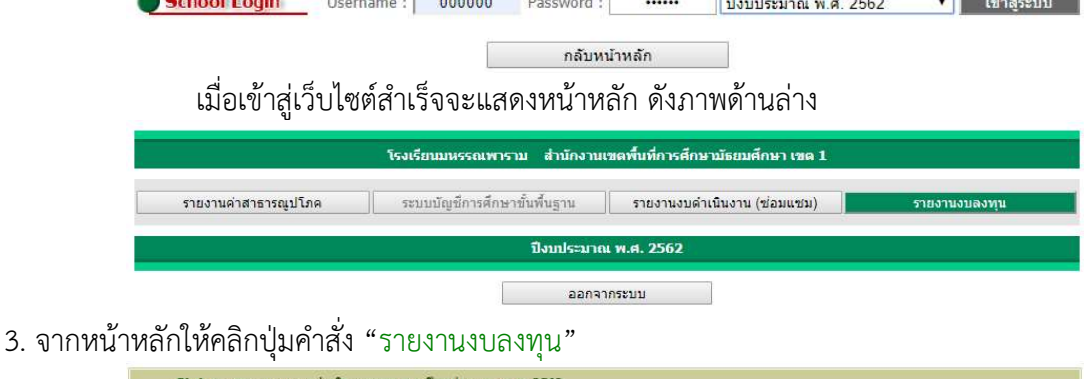

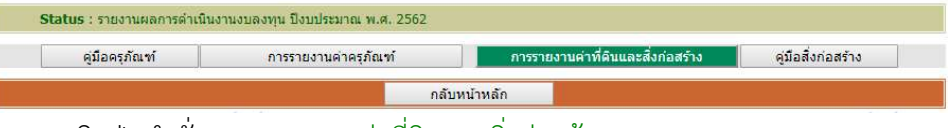

คลิกปุมคําสั่ง "การรายงานคาที่ดินและสิ่งกอสราง"

4. เมื่อเขาสูหนาหลักการรายงานใหผูใชคลิกปุมคําสั่ง "1 บันทึกขั้นเตรียมการ"

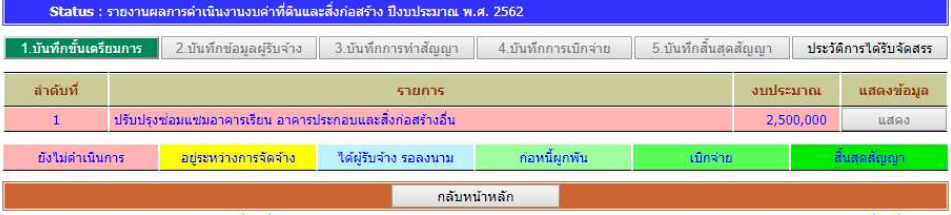

กรณีไมมีรายการกอสรางหรือซอมแซมในหนาการรายงาน แสดงวาโรงเรียนไมไดรับจัดสรร

หรือ สพท. ยังไมบันทึกผลการจัดสรรเขาสูระบบ

ſ

4. เมื่อคลิกปุ่มคำสั่ง "1 บันทึกขั้นเตรียมการ" จะเข้าสู่หน้าการรายงาน ให้ผู้ใช้คลิกปุ่มคำสั่ง "เพิ่มข้อมูล"

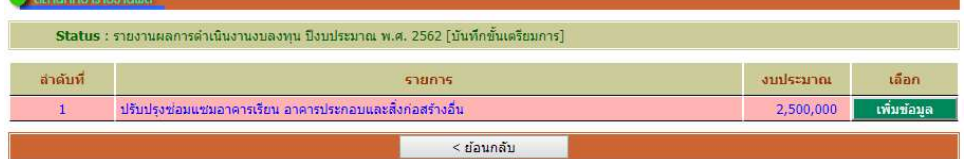

5. เว็บไซต จะแสดงหนาปอนขอมูล

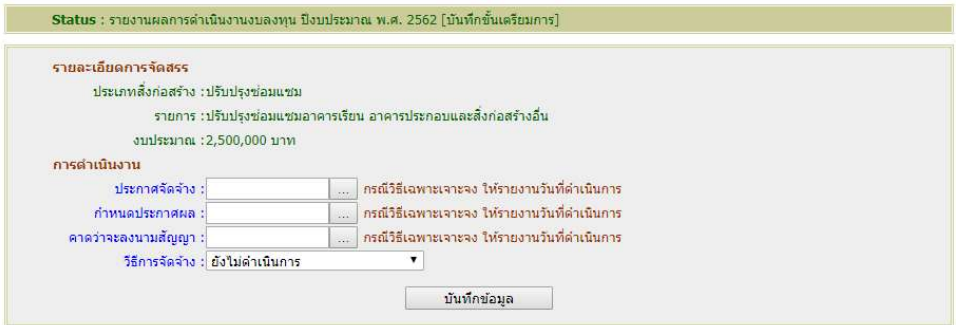

 คลิก ... ที่ปฏิทิน เพื่อเลือก วัน เดือน ป ที่โรงเรียนประกาศจัดจาง คลิก ... ที่ปฏิทิน เพื่อเลือก วัน เดือน ป กําหนดวัดประกาศผลการจัดหาผูรับจาง คลิก ... ที่ปฏิทิน เพื่อเลือก วัน เดือน ป ที่คาดวาจะเปนวันที่ลงนามในสัญญาได คลิกเลือกวิธีการจัดจาง

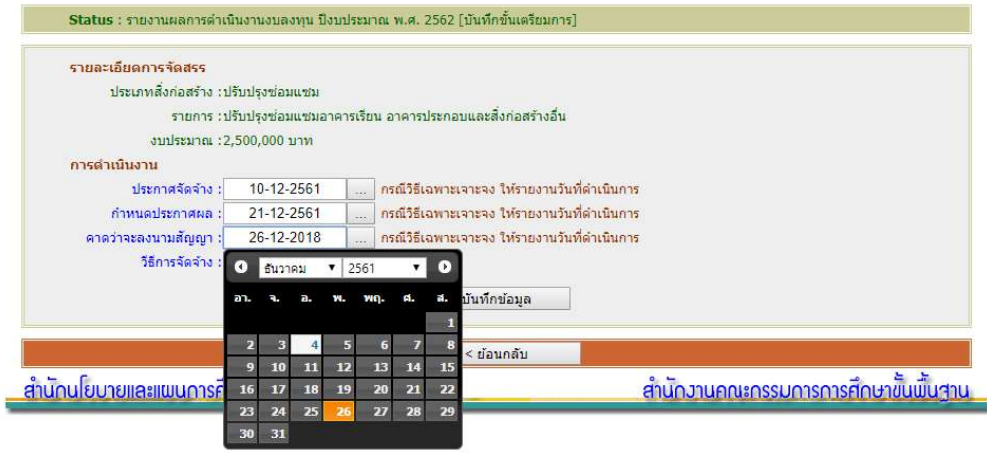

คลิกปุมคําสั่ง "บันทึกขอมูล" เพื่อบันทึกผลการรายงานเขาสูระบบ

6. การรายงานปุมคําสั่ง "2 บันทึกขอมูลผูรับจาง" จะเขาสูหนาการรายงานขั้นตอนที่ 2

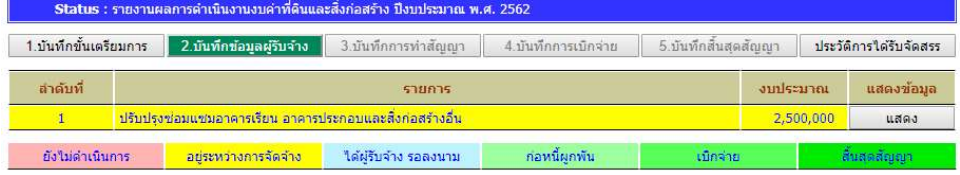

7. เมื่อเข้าสู่หน้า ขั้นตอนที่ 2 บันทึกข้อมูลผู้รับจ้าง ให้ผู้ใช้คลิกปุ่มคำสั่ง "เพิ่มข้อมูล"

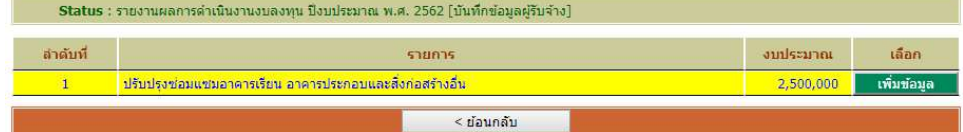

8. ใหผูใชปอนชื่อผูรับจาง และวงเงินที่จะทําสัญญา

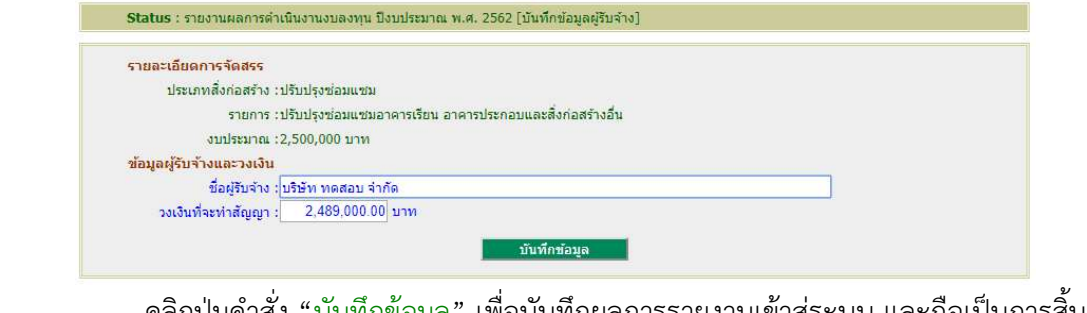

คลิกปุมคําสั่ง "บันทึกขอมูล" เพื่อบันทึกผลการรายงานเขาสูระบบ และถือเปนการสิ้นสุด การรายงานในครั้งนี้

------------------------------------------------------------ จบ ------------------------------------------------------------

## โปรดทราบ

 ขณะนี้โรงเรียนรายงานไดเพียงขั้นที่ 1 ขั้นเตรียมการ และ 2 บันทึกขอมูลผูรับจาง เทานั้น เนื่องจากขณะนี้ยังไมไดรับการอนุมัติเงินประจํางวดจาก สพฐ. และเมื่อโรงเรียนไดรับการอนุมัติเงินประจํางวด แลวจึงคอยรายงานขั้นตอนตอไปตามที่ดําเนินการจริง